## Q レブロの既存のプロパティ項目にない情報をデータリンクで Excel から追加したい

# A [Excel のセル位置指定]でプロパティ項目を追加します

[Excel のセル位置指定]でプロパティ項目を追加し、既存のプロパティに情報を追加することができます。 セルの指定方法が[値のセルを指定]または[値のセルを指定(値変換)]で、[カテゴリ]が「部材情報」または「カスタム」の 場合追加できます。

[セルの指定方法]

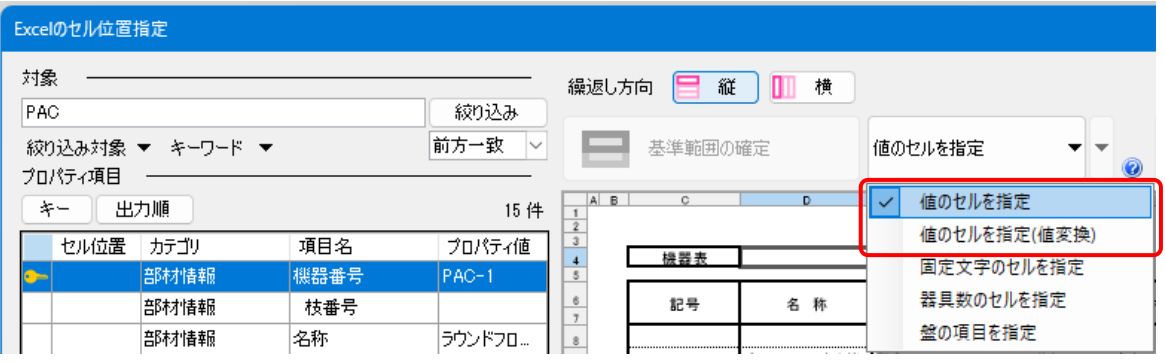

## [カテゴリ]

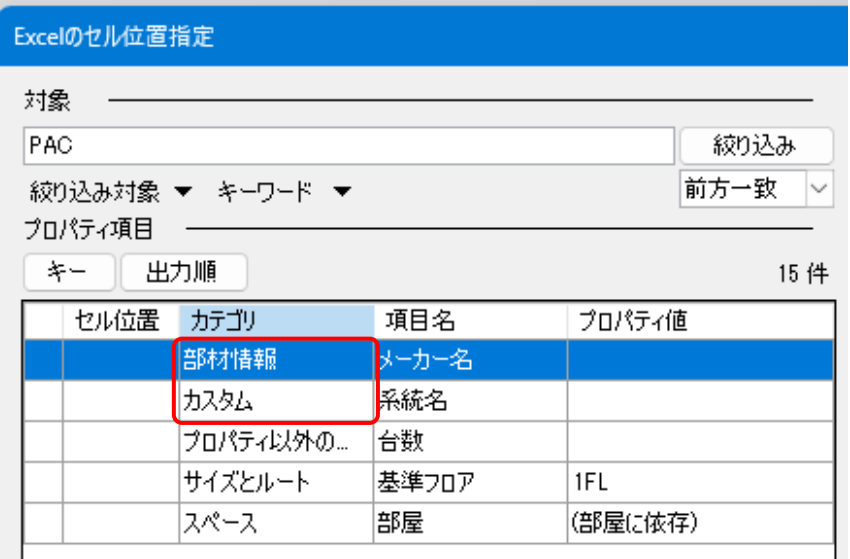

1 [データリンク]ダイアログで、データを読み込む Excel ファイルを選択し、[Excel のセル位置指定]をクリックします。 [対象]で Excel から値を読み込む対象要素を絞り込みます。

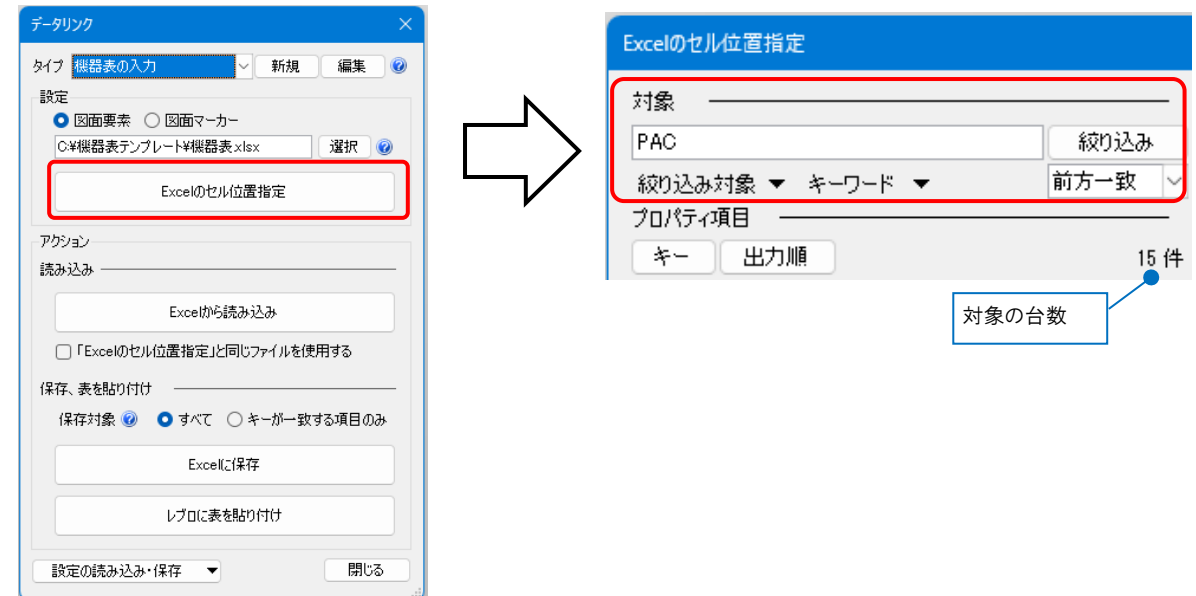

2 [追加]をクリックします。追加するプロパティ項目を入力し、[OK]をクリックします。 [プロパティ項目]が追加されます。同様に必要なプロパティ項目を追加します。

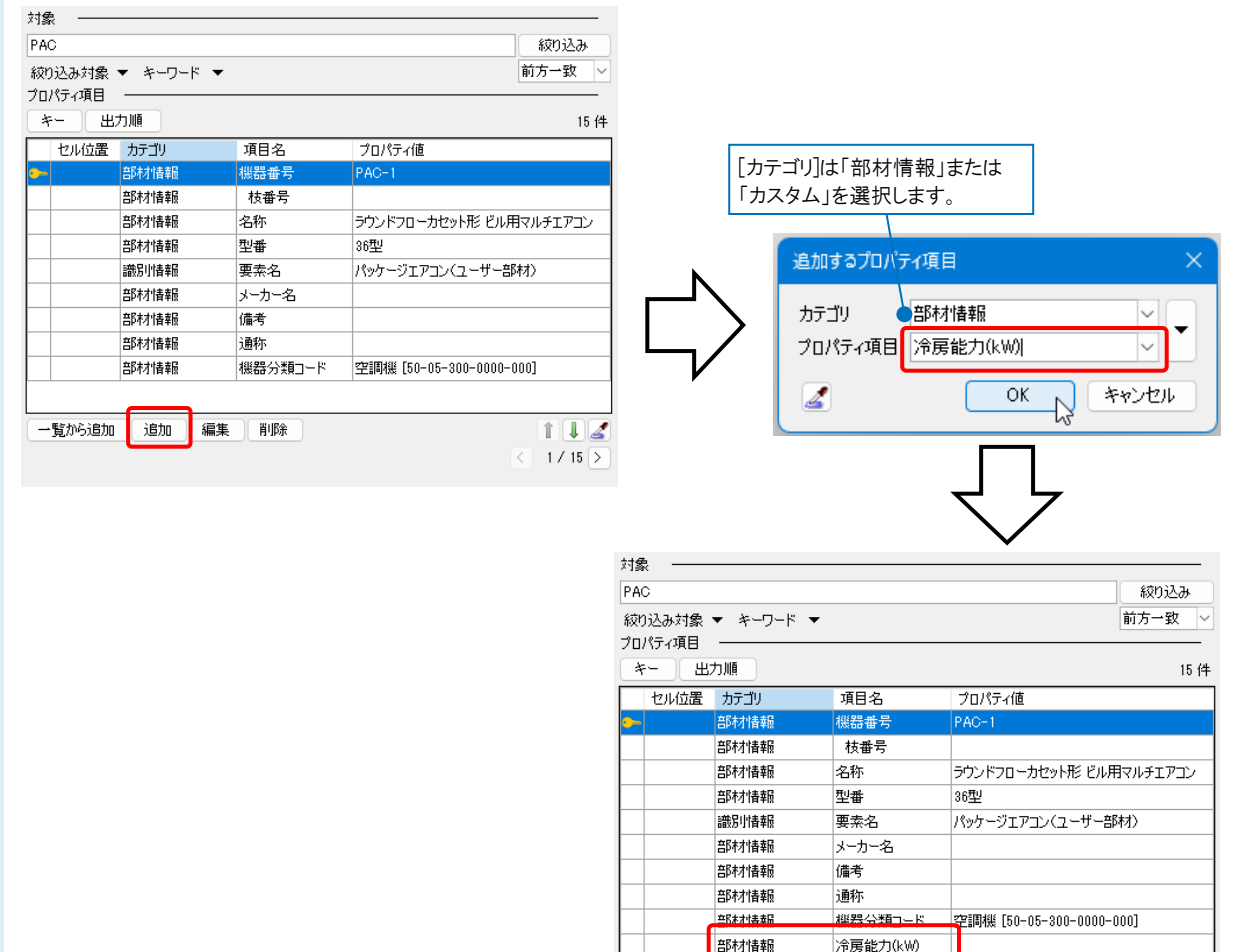

 $112$  $1 / 15$   $\sqrt{2}$ 

### ●補足説明

[カテゴリ]が「部材情報」、「カスタムプロパティ」、「ハイパーリンク」の場合、[追加するプロパティ項目]ダイアログにスポイ トが表示されます。

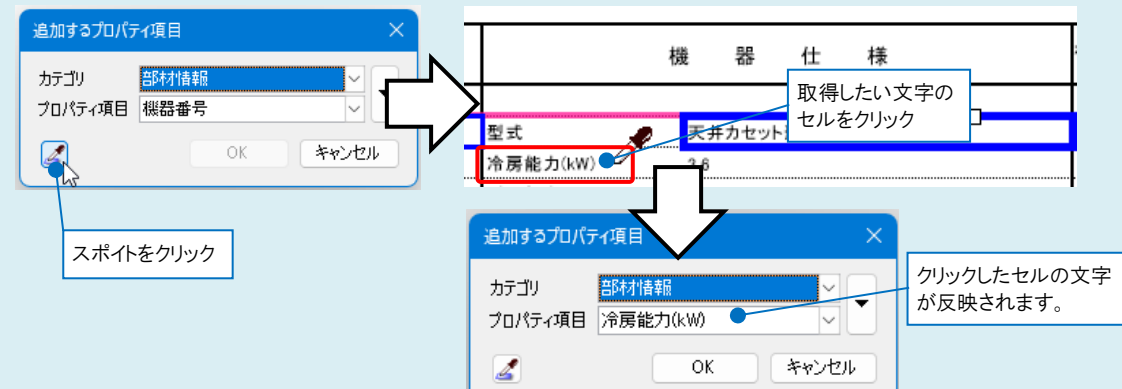

クリックすると、[Excel のセル位置指定]ダイアログのセルの文字を取得できます。

既存のプロパティ項目を設定する場合は、 [一覧から追加]をクリックします。[プロパティの選択]ダイアログで、追加した いプロパティ項目にチェックを入れることで、一度に複数のプロパティ項目を追加することができます。

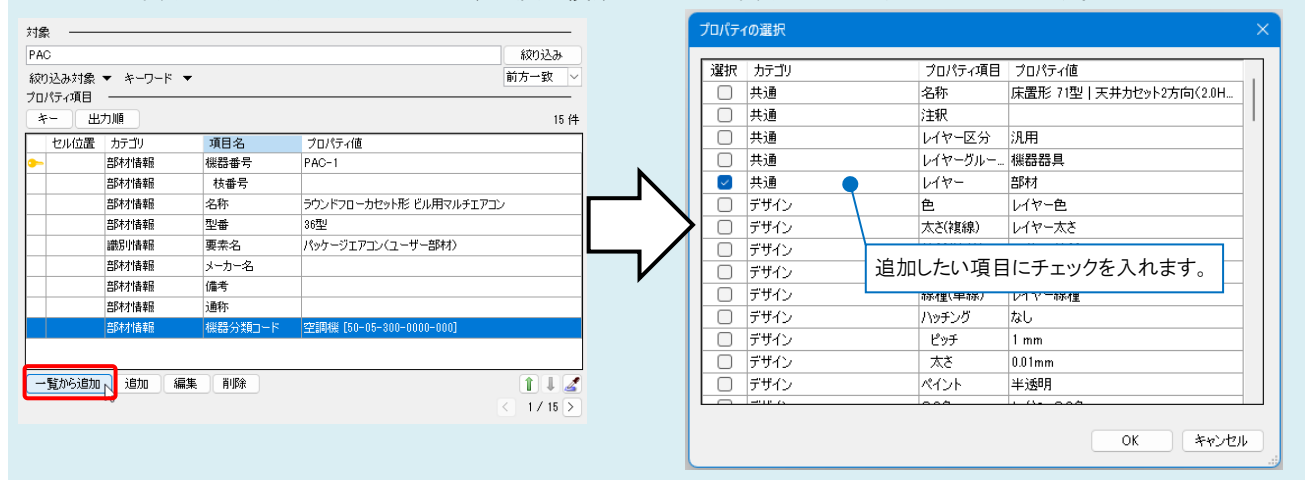

3

設定したプロパティ項目のセルを指定し、セル枠の確定後、[OK]をクリックします。

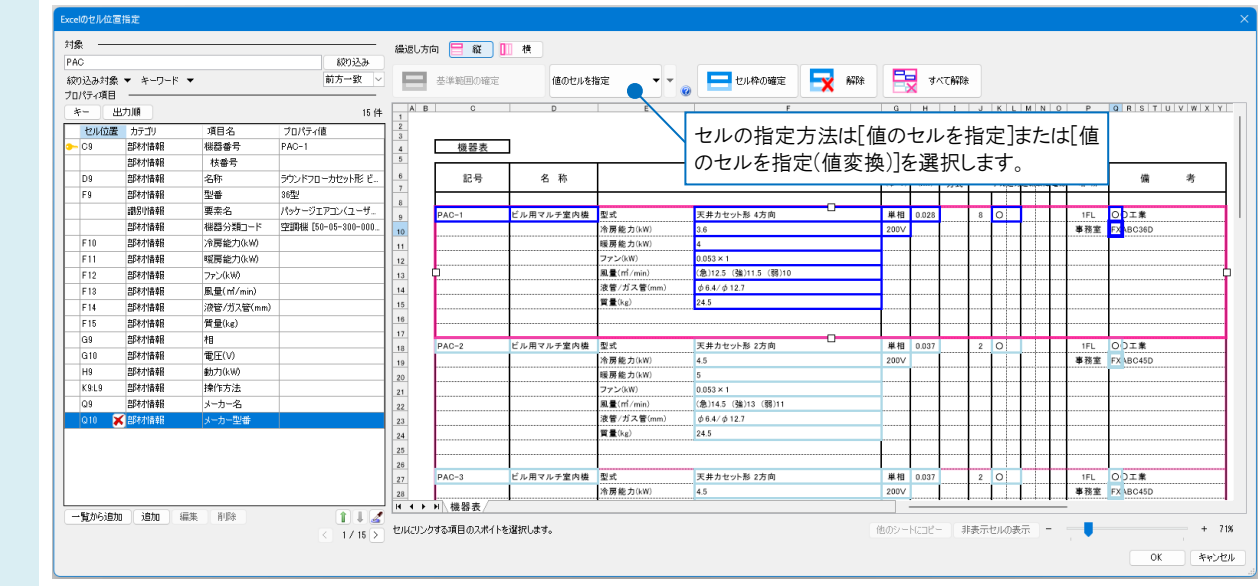

Rebro よくある質問

──[データリンク]ダイアログの[Excel から読み込み]をクリックすると、設定したプロパティ項目とセルの値が追加され<br>4 <sub>‡す</sub>

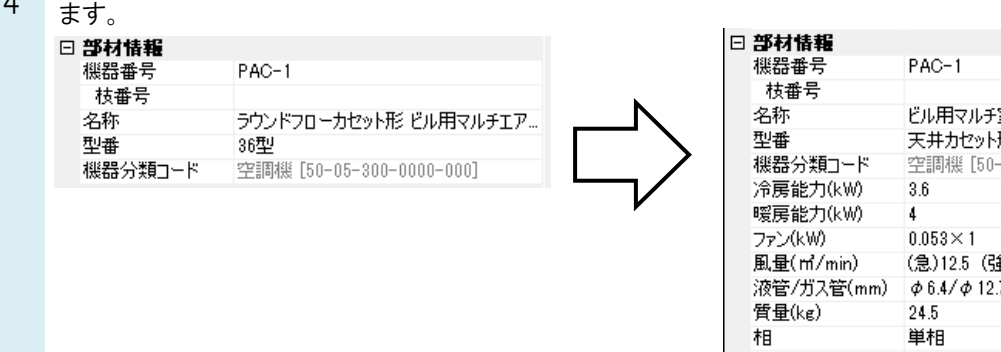

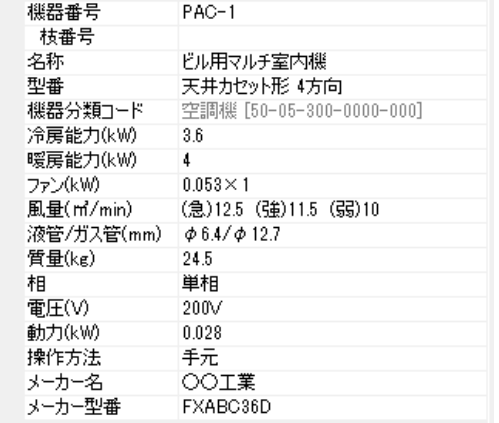

### ●補足説明

追加したプロパティ項目の編集や削除は[編集]、[削除]をクリックします。 対象  $PAC$ 絞り込み 級り込み対象 ▼ キーワード ▼ 前方一致  $\overline{\phantom{a}}$ プロパティ項目 キー | 出力順 15件 セル位置 カテゴリ 項目名 プロパティ値 **第8材情報** 機器番号  $PAC-1$ 部材情報 枝番号 ラウンドフローカセット形... 部材情報 名称 部材情報 型番 36型 識別情報 要素名 パッケージエアコン(ユー... 部材情報 機器分類コード 空調機 [50-05-300-. ■ 書所木村青幸田 命房能力(k) [追加するプロパティ項目]で追加したプロパティ 部材情報 暖房能力(kW) 項目のうち、セル位置指定で使用していない項 部材情報 ファン(kW) 目の編集・削除が行えます。 部材情報 風量(m/min) 部材情報 液管/ガス管(mm) 質量(kg) 部材情報 **三名木才性毒品** ■編集 前除 一覧から追加 通加  $11/$  $\sqrt{2}$  1/15  $\sqrt{2}$